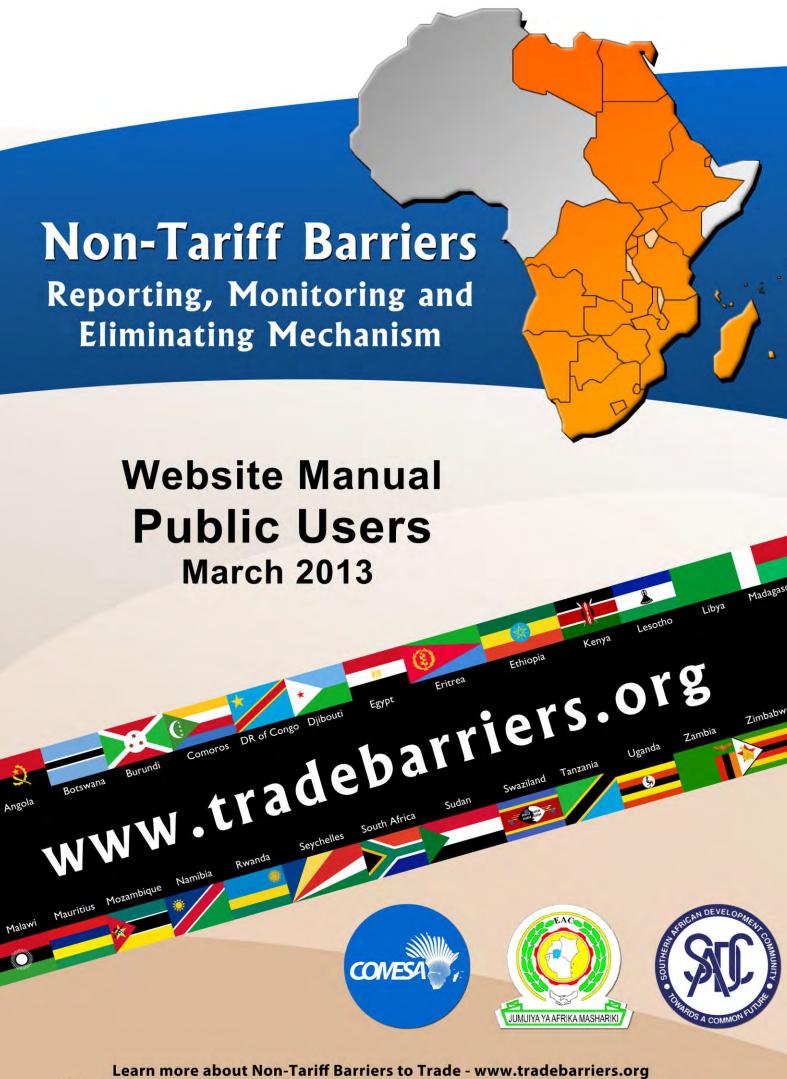

This mechanism is supported by TradeMark Southern Africa - www.trademarksa.org

## CONTENTS

| 1 | Introduction                       |                                              |    |
|---|------------------------------------|----------------------------------------------|----|
| 2 | Public user access                 |                                              | 3  |
| 3 | Con                                | nplaint submission and resolution process    | 4  |
| 4 | Acc                                | essing the system                            | 5  |
|   | 4.1                                | How to access the NTB website                | 5  |
|   | 4.2                                | How to create a new user account             | 6  |
|   | 4.3                                | How to log in if you have already registered | 8  |
|   | 4.4                                | How to reset your password                   | 9  |
| 5 | Submitting and tracking complaints |                                              | 10 |
|   | 5.1                                | How to submit a complaint                    | 10 |
|   | 5.2                                | File uploads                                 | 11 |
|   | 5.3                                | How to track a complaint                     | 11 |
| 6 | Sen                                | ding a complaint via SMS/Text message        | 14 |
| 7 | Your user profile                  |                                              | 16 |
|   | 7.1                                | How to edit your user profile                | 16 |
| 8 | Sup                                | port                                         | 17 |

## 1 Introduction

The following Regional Economic Communities (RECs) are integrating the economies of their member states into a single enlarged market through a grand Tripartite Free Trade Area (FTA):

- Common Market for Eastern and Southern Africa (COMESA)
- East African Community (EAC)
- Southern African Development Community (SADC)

The grand FTA will be achieved through the removal of all tariff and non-tariff barriers to trade. With tariff liberalisation achieved, the challenge remains to eliminate the various Non-Tariff and other barriers to trade that contribute to the high cost of doing business across the region thereby inhibiting intra-/inter- regional trade. Removal of non-tariff and barriers to trade is identified as one of the priority areas of cooperation under the tripartite framework.

To this end, COMESA, EAC and SADC are implementing a Non-Tariff Barriers (NTBs) reporting, monitoring and eliminating mechanism which incorporates concrete timelines for the removal of NTBs.

The online NTBs reporting, monitoring and eliminating mechanism, developed for the REC Tripartite, is available on this website. The web-based NTBs mechanism will enhance transparency and easy follow-up of reported and identified NTBs.

## 2 Public user access

Members of the public can register as users on the NTB website in order to submit and track complaints regarding the elimination of identified trade barriers. Public users can also send a complaint in an SMS or Text message.

#### Public users can:

- through an SMS/Text message or directly through the website
- edit their own user profiles on the website
- view all active and resolved complaints on the website

#### Public users cannot:

· edit their own complaints after submitting them

# 3 Complaint submission and resolution process

Complaints submitted to the system are dealt with in a few phases by the various role players. The process is illustrated below.

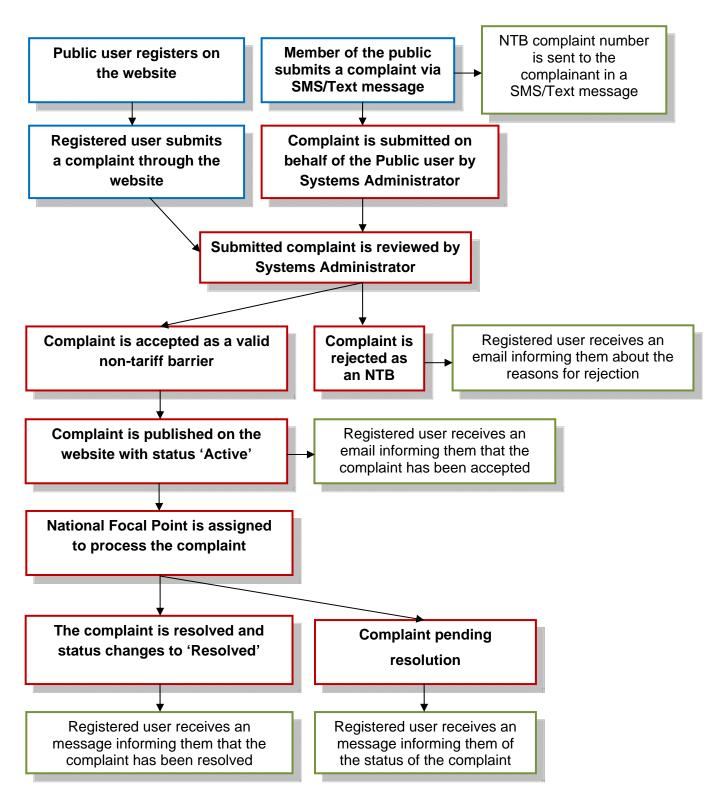

Complaint submission and resolution process

# 4 Accessing the system

#### 4.1 How to access the NTB website

To access the NTB website, type the following URL into the address bar of your browser: <a href="http://www.tradebarriers.org">http://www.tradebarriers.org</a>

The home page displays as follows:

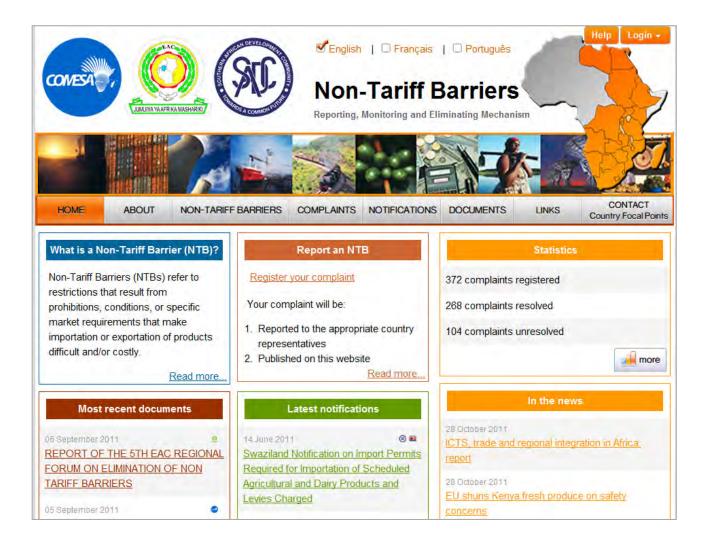

### 4.2 How to create a new user account

#### NOTE:

 Users must be registered in order to log on to the system to perform any functions relating to submission and tracking of complaints.

#### To create a new user account:

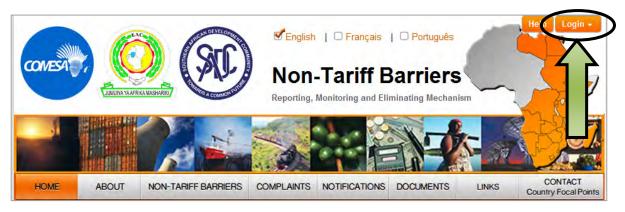

- 1. Open the website in a browser
- 2. Click on the "Login" button (located at the TOP RIGHT of the screen)
- 3. Click on the "Create an account" link at the bottom of the login form:

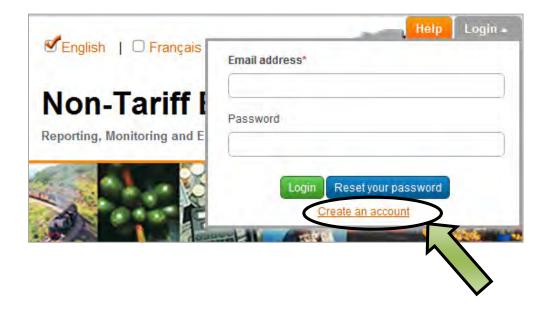

#### 4. The *Registration* form will open:

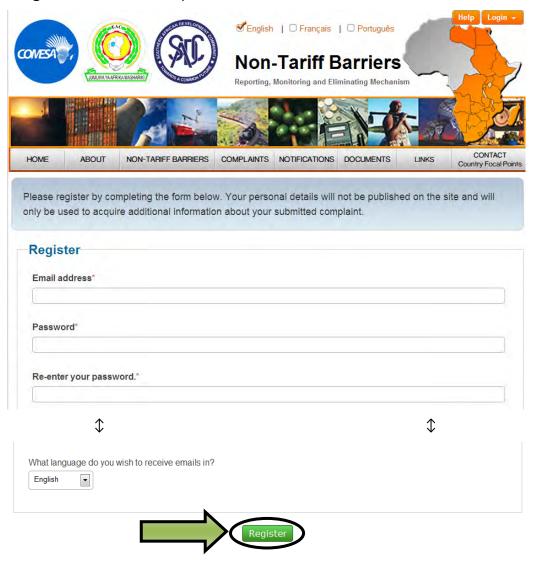

- 5. Complete the Registration form, and click on "Register"
- 6. The system will email a once-off activation link
- 7. Click on the link in the email in order to activate your account.
- 8. Once your account has been activated, you can log into the site following the directions for registered users in section 4.3.

#### **NOTE:**

- Fields marked with an asterisk (\*) are compulsory.
- Users must activate their accounts by clicking on the activation link sent to their email address when registering.
- Users will not be able to log into the website unless their account has been activated.

## 4.3 How to log in if you have already registered

### To log into the NTB website:

- 1. Open the website in a browser.
- 2. Click on the "Login" button (located at the TOP RIGHT of the screen).

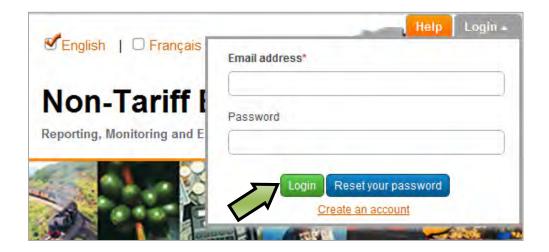

- 3. Fill in your email address and password. Then click on "Login"
- 4. Once logged in, the login button and form is no longer visible, and a "**Logout**" button appears at the TOP RIGHT of the screen
- 5. Click "Logout" to end your session

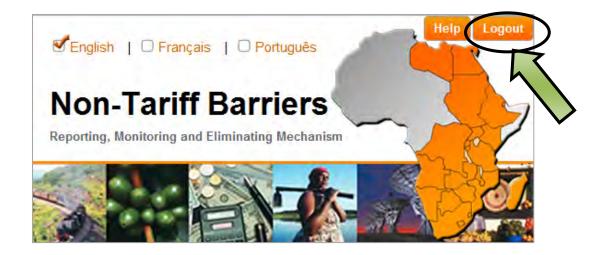

## 4.4 How to reset your password

### To reset your password:

- 1. Open the website in a browser
- 2. Click on the "**Login**" button (located at the TOP RIGHT of the screen), followed by the blue "**Reset your password**" button, at the bottom of the login form:

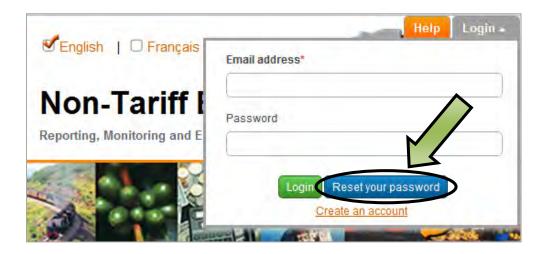

3. The **Reset password** form will open:

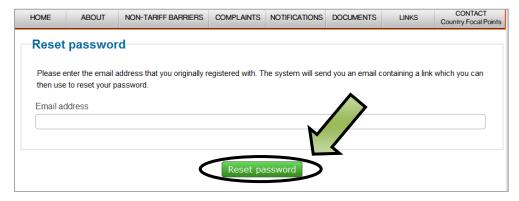

- 4. Enter your email address, and click on "Reset password".
- The system will email a once-off password reset link. Click on the link in this email to reset your password
- 6. The link opens a form where you can create a new password. Enter your new password in both fields, and then click "**Change password**".
- 7. You will now be able to login using your new password

# 5 Submitting and tracking complaints

All registered users are able to submit and track complaints via the NTB website. Unique reference numbers are assigned to complaints by the system automatically, on submission.

## 5.1 How to submit a complaint

### To submit a new complaint using a web interface:

- 1. Log onto the website, using your email address and password
- 2. Go to *Complaints* in the main menu and then click on *Register a complaint* in the dropdown menu below it:

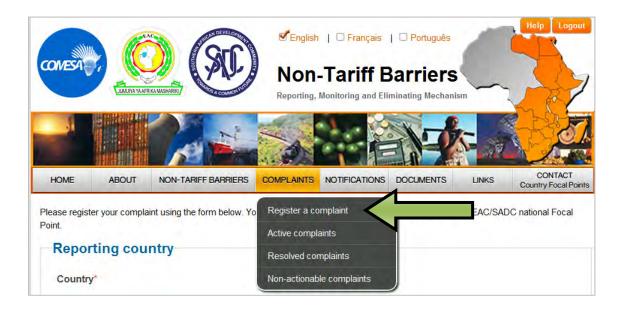

3. Complete the form on the page that opens by providing as much detail as possible about the complaint. Once all the information is complete, click the "Submit your complaint" button.

#### NOTE:

- You will be prompted to review your profile details and to make changes if necessary
- All fields marked with an asterisk (\*) are compulsory and must be completed.

## 5.2 File uploads

Supporting documents can be uploaded as part of the registration of a complaint.

### To upload a file:

- 1. Click on "Browse", then locate the file on your computer
- 2. Select the file, and click on "Open"
- 3. Provide a description of the file
- 4. To add additional files, click on "Add another file" and repeat the process
- 5. Files added incorrectly to the form can be removed by clicking on "Remove file"
- 6. Files are uploaded and saved when the "Submit your complaint" button is clicked.

## 5.3 How to track a complaint

Users can track the status of complaints which they have submitted using the NTB website.

## To track a complaint:

- 1. Log into the website, using your email address and password
- 2. Go to the **Your account** menu at the TOP LEFT of the screen and then click on **Complaints you have registered**:

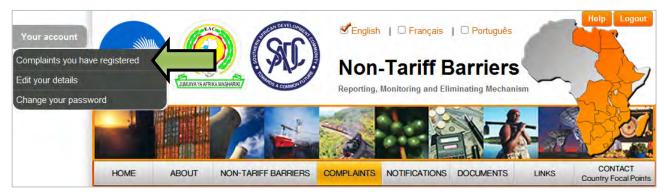

3. This displays a list of all the complaints you have submitted

### To search for a complaint in the list:

- 1. To search for specific complaints, use any of the following search criteria:
  - a. Enter search terms in the General Search field
    OR
  - b. Sort the "Complaint number" and "Date of incident" columns by clicking on the **column headers**

OR

- c. **Filter** the remaining columns (NTB Type, Location, Reporting country and Status) by clicking on the filter icon and selecting certain conditions:
- 2. Click the blue "View" button to see the specific complaint

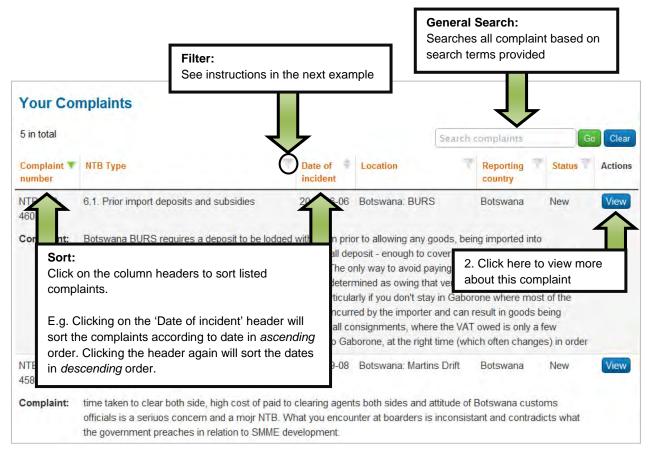

Example of the Complaint listing

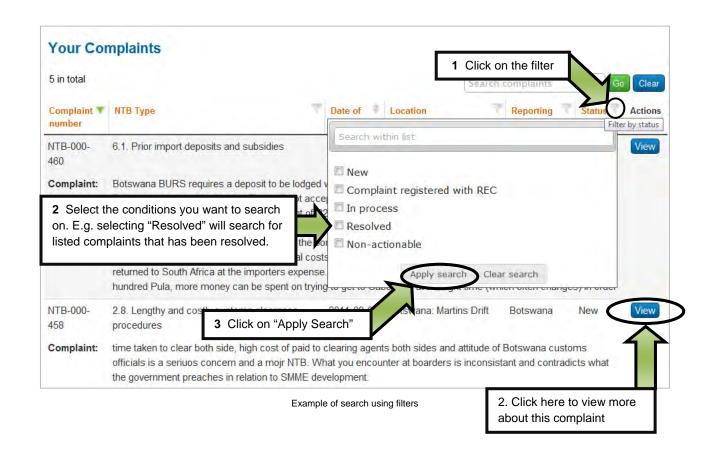

# 6 Sending a complaint via SMS/Text message

- Type the details of your complaint in a new SMS/text message on your mobile phone
- 2. Make sure you have the following information in your message:
  - Location of the incident
  - Your company's name
  - The name of a **contact person** at your company
  - Email address of a contact person
- 3. Send your message to the following number:

### +27 72 949 2093

4. The system wil send you a message back confirming that your complaint was received and reminding you to provide the following information:

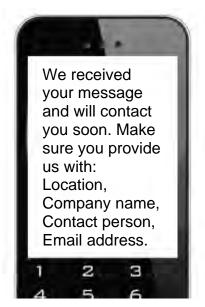

- 5. An assigned Focal Point or system Administrator will be notified of your message.
- 6. They will send you follow-up questions if necessary to find out more about your complaint.
- 7. Answer their questions by simply replying to their messages and pressing 'Send'.

- 8. Once they have enough information, they will **submit an NTB complaint on your behalf**.
- 9. The system wil send you a message with your **complaint's NTB number**:

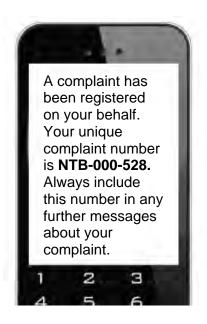

10. When sending any more messages about this complaint, always add your **complaint number** to it, for example :

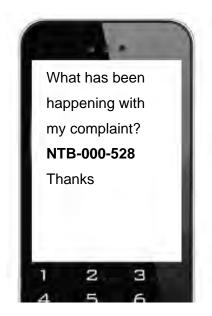

# 7 Your user profile

# 7.1 How to edit your user profile

All registered users can log into the website and edit their own user profiles.

### To edit your profile on the website:

- 1. Log into the website, using your email address and password
- 2. Go to the **Your account** menu at the TOP LEFT of the screen and then click on **Edit your details**:

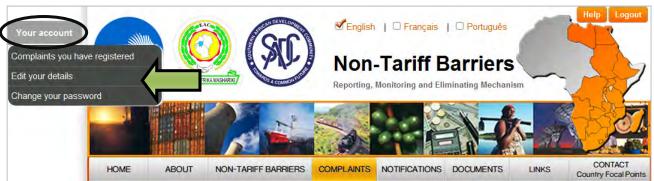

"Your account" menu

#### **Edit your details**

Clicking here allows the user to update his/her profile details:

- Email address
- First name and Last name
- Country
- Contact details (telephone, cell phone/mobile and fax)
- Sector
- Language preference

#### Change your password

This allows users to change their passwords.

#### NOTE:

 Before submitting complaints, users are able to review the information contained in their profile, and make changes if necessary.

# 8 Support

Please do not hesitate to contact TradeMark Southern Africa if you need any assistance in using this website.

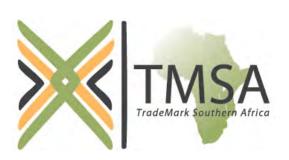

#### **TradeMark Southern Africa**

Tel: +27 12 349 7500

Fax: +27 12 349 7513

Email: support@tradebarriers.org